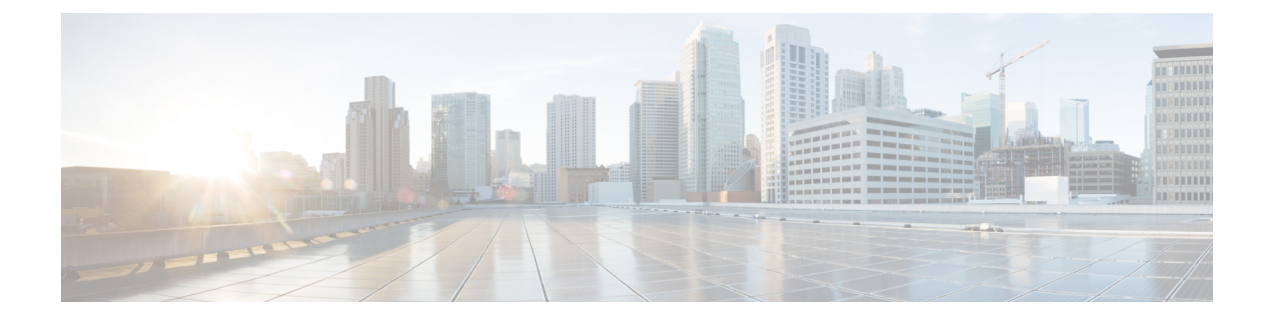

# **Remote Deployment Options**

- Global [Deployments,](#page-0-0) on page 1
- [Configure](#page-7-0) Local Trunk, on page 8

# <span id="page-0-0"></span>**Global Deployments**

Global deployments allows service providers to deploy remote sites with centralized management. The following global deployment topologies are supported with standard HCS for CC for CC deployment models.

- Remote CVP [Deployment,](#page-0-1) on page 1
- Remote CVP and CUCM [Deployment,](#page-5-0) on page 6

# <span id="page-0-1"></span>**Remote CVP Deployment**

The Remote CVP deployment requires the following servers deployed at the remote sites. The maximum RTT with central controller over the WAN is restricted up to 400 ms.

**Prerequisite: Standard HCS for CC for CC deployment model at the Data center.**

- Unified CVP Servers for Remote CVP [Deployment,](#page-0-2) on page 1
- Unified CCE Servers for Remote CVP [Deployment,](#page-3-0) on page 4
- Configure Cisco IOS [Enterprise](HCSCC_b_configuration-guide-for-cisco-hcs116_chapter2.pdf#nameddest=unique_50) Voice Gateway

### <span id="page-0-2"></span>**Unified CVP Servers for Remote CVP Deployment**

Use the Golden Template tool to deploy the remote CVP servers from the Golden templates. This section explains the procedures to configure Unified CVP servers at Remote Site.

### **Configure Remote CVP Server**

To configure the remote CVP servers, See [Configure](HCSCC_b_configuration-guide-for-cisco-hcs116_chapter2.pdf#nameddest=unique_108) Unified CVP Server

### **Configure Operations Console for Remote CVP for Remote Deployment**

Add the remote CVP server components in CVP OAMP and change the UDP transmission, Heartbeat properties.

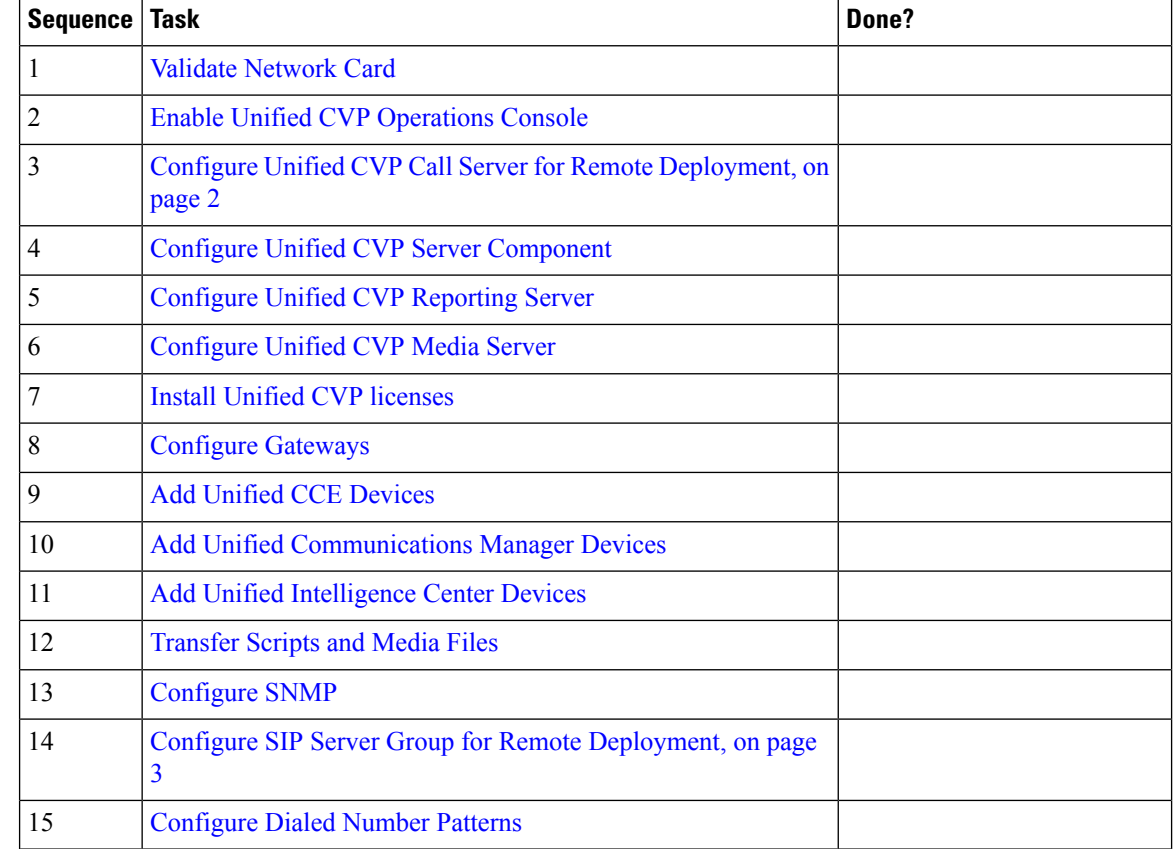

<span id="page-1-0"></span>Configure Unified CVP Call Server for Remote Deployment

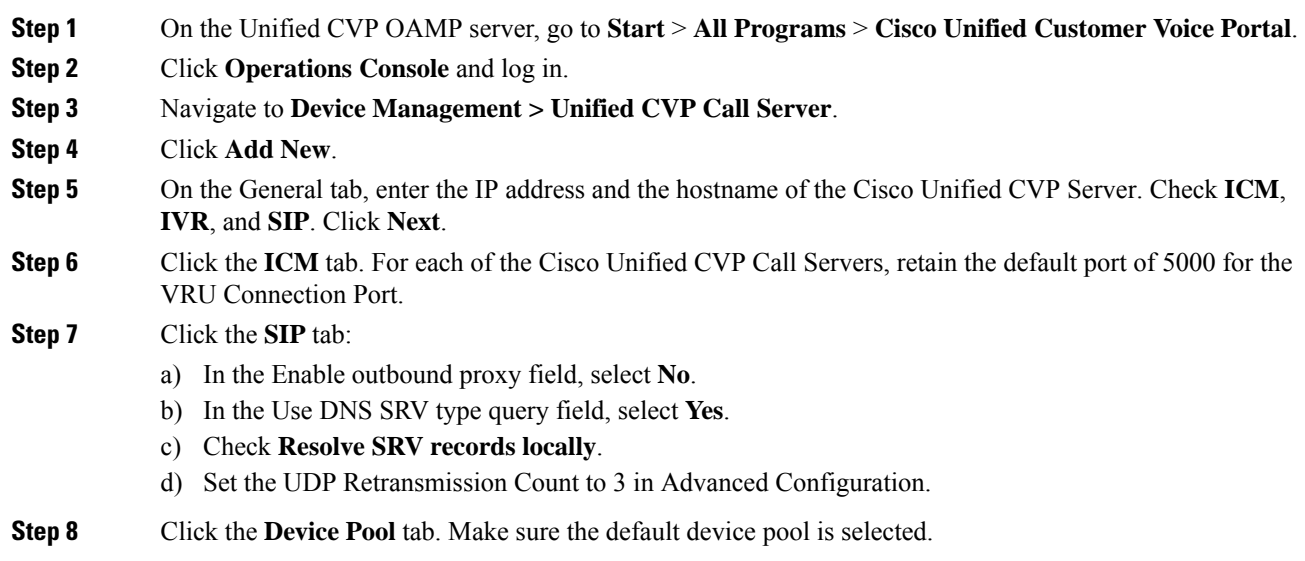

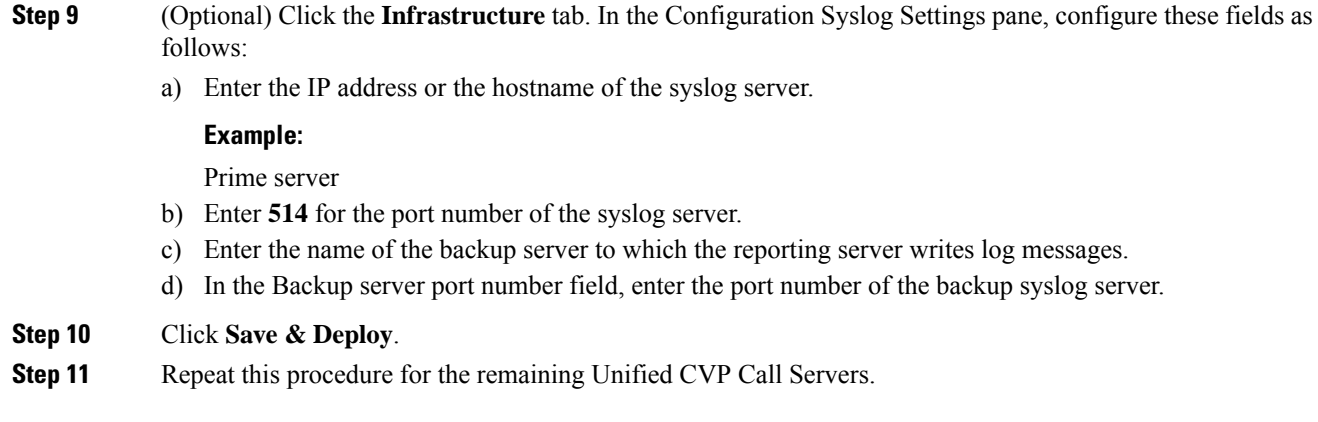

### <span id="page-2-0"></span>Configure SIP Server Group for Remote Deployment

SIP Server Groups are required for Cisco Unified Communications Manager and Gateways.

### **Procedure**

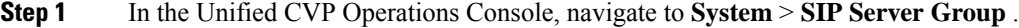

- **Step 2** Create a server group for the Cisco Unified Communications Manager devices:
	- a) On the General tab, click **Add New**.
	- b) Fill in the **SRV Domain Name FQDN** field with a value that will also be used in the Cluster FQDN setting in Enterprise Parameters in Communications Manager. For example, cucm.cisco.com.
	- c) In the **IP Address/Hostname** field, enter an IP address or hostname for the Unified Communications Manager node.
	- d) Click **Add**.
	- e) Repeat Steps c and d for each Unified Communications Manager subscriber. Click **Save**.

**Note** Do not put the Publisher node in the server group.

SIP server group for Communications Manager is not required for SCC deployment as there is no direct SIP trunk created from Communications Manager to CVP in SCC model.

### **Step 3** Create a server group for the gateway devices:

- a) On the General tab, click **Add New**.
- b) In the **SRV Domain Name FQDN** field, enter the SRV Domain Name FQDN. For example vxmlgw.cisco.com.
- c) In the **IP Address/Hostname** field, enter an IP address or hostname for each gateway.
- d) Click **Add**.
- e) Repeat Steps c and d for each gateway. Click **Save**.

Add all VXML gateways as appropriate for deployment and branches. Adding all VXML gateways to the server group will load balance calls across all the member server group gateways.

### **Step 4** Associate these server groups to all Unified CVP Call Servers:

a) On the **Call Server Deployment** tab, move all Unified CVP Call Servers from the **Available** list to the **Selected** list.

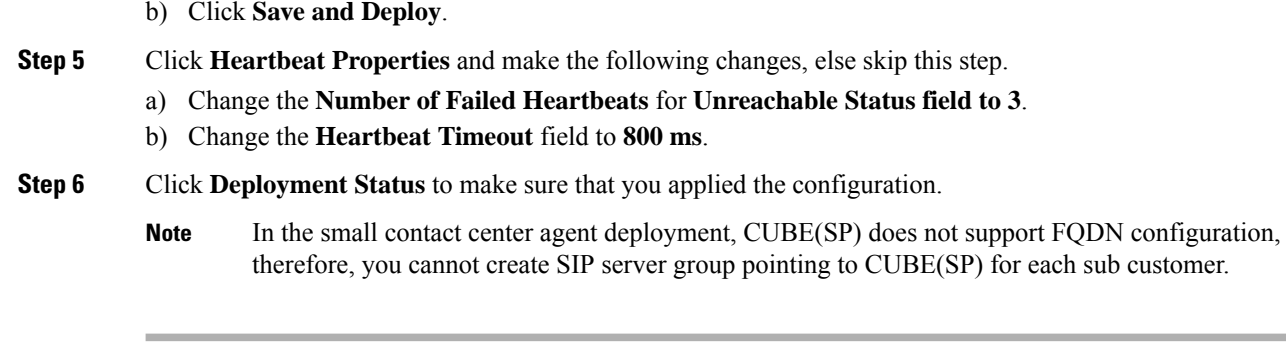

## <span id="page-3-0"></span>**Unified CCE Servers for Remote CVP Deployment**

Use the Golden Template tool to deploy the remote CCE VRU PG from the Golden templates. This section explains the procedures to configure Unified CCE at Remote Site.

### **Modify Unified CCE Router**

See [Configure](HCSCC_b_configuration-guide-for-cisco-hcs116_chapter2.pdf#nameddest=unique_69) the Unified CCE Router and modify the value in **Enable Peripheral Gateways** dialog box by incrementing the value.

### **Add Remote VRU PG Using Unified CCE Configuration Manager**

Complete the following procedure to add remote VRU PG using Unified CCE Configuration Manager.

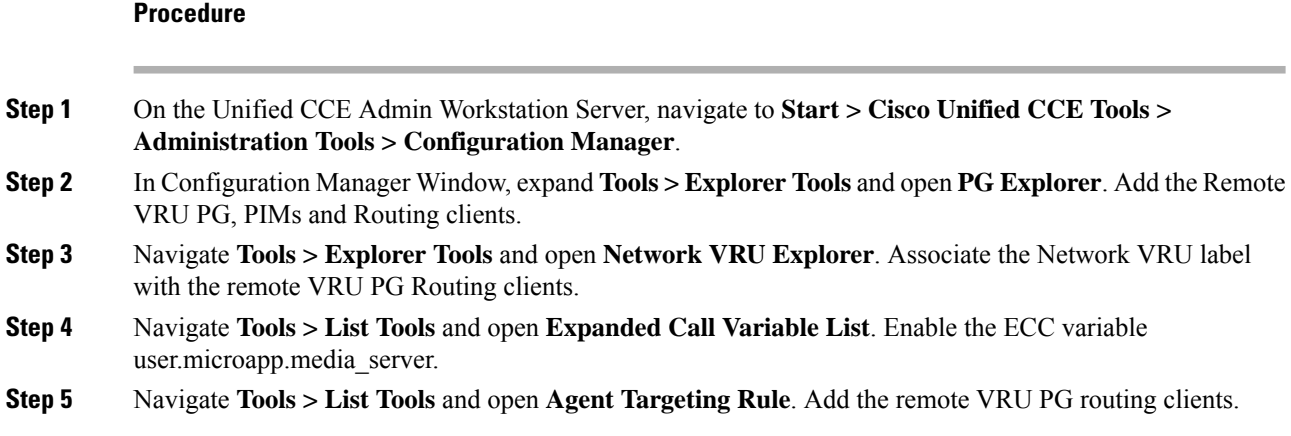

### **Configure VRU PG for Remote CVP Deployment**

Complete the following tasks to configure the Unified CCE peripheral gateways for the PG Server on Side A and then repeat the same procedure for Side B.

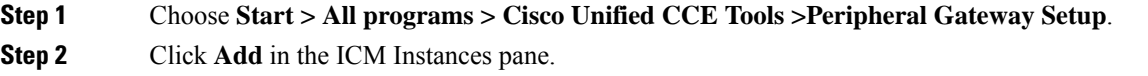

 $\mathbf{l}$ 

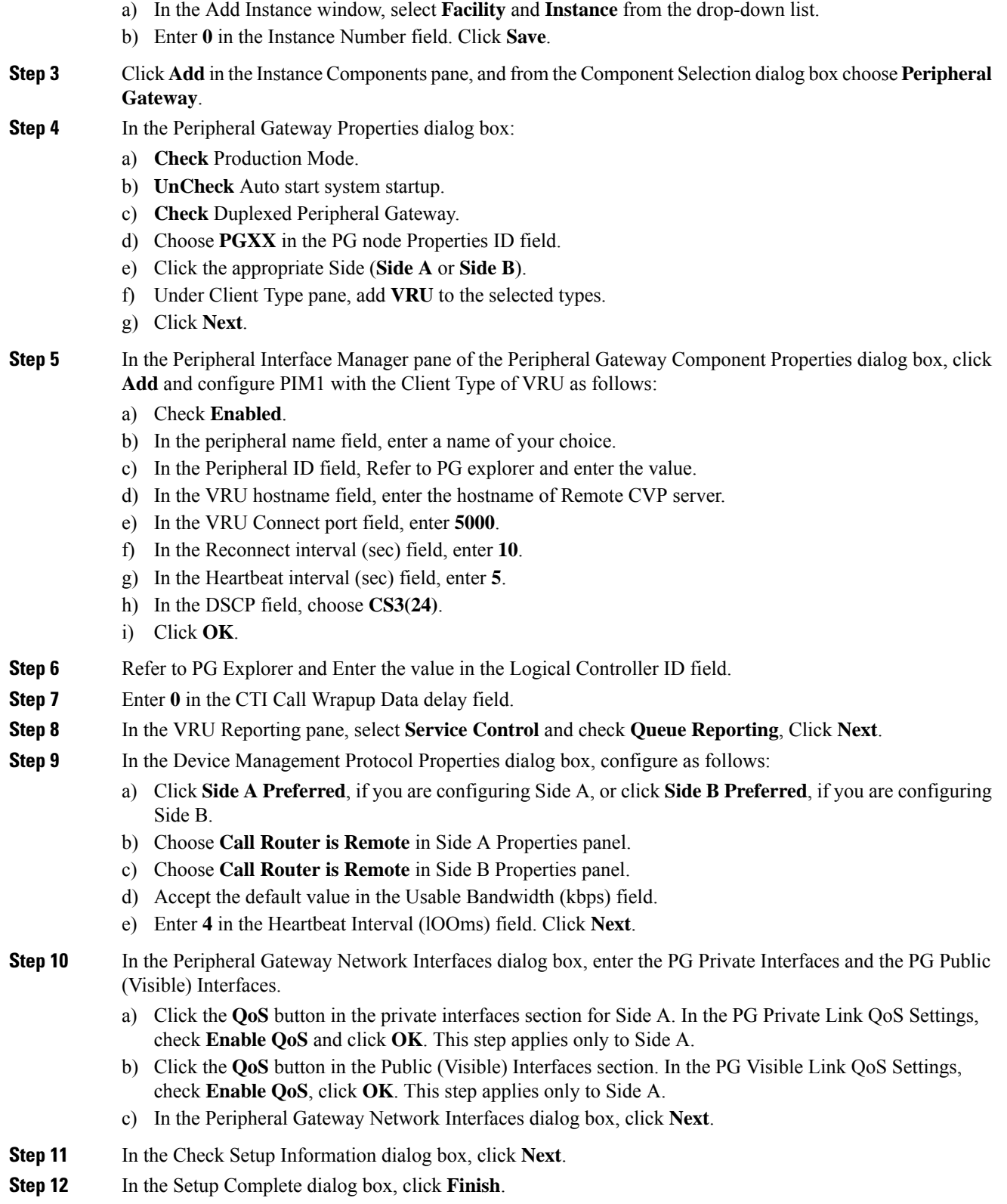

**Note** Do not start Unified CCE/CC Node Manager until all Unified CCE components are installed.

# <span id="page-5-0"></span>**Remote CVP and CUCM Deployment**

The Remote CVP and CUCM deployment requires the following servers deployed at the remote sites. The maximum RTT with central controller over the WAN is restricted up to 400 ms. Use the Golden Template tool to deploy the remote CCE, CVP, CUCM, and Finesse servers from the Golden templates.

Prerequisite: Standard HCS for CC for CC deployment model at the Data Center:

- [Configure](HCSCC_b_configuration-guide-for-cisco-hcs116_chapter2.pdf#nameddest=unique_49) Unified CVP
- Unified CCE Servers for Remote CVP and CUCM [Deployment,](#page-5-1) on page 6
- Configure Unified [Communications](HCSCC_b_configuration-guide-for-cisco-hcs116_chapter2.pdf#nameddest=unique_51) Manager
- Configure Cisco IOS [Enterprise](HCSCC_b_configuration-guide-for-cisco-hcs116_chapter2.pdf#nameddest=unique_50) Voice Gateway
- [Configure](HCSCC_b_configuration-guide-for-cisco-hcs116_chapter2.pdf#nameddest=unique_53) Cisco Finesse

### <span id="page-5-1"></span>**Unified CCE Servers for Remote CVP and CUCM Deployment**

Use the Golden Template tool to deploy the remote CCE Agent PG from the Golden templates. This section explains the procedures to configure Unified CCE servers at Remote Site.

#### **Modify Unified CCE Router**

See [Configure](HCSCC_b_configuration-guide-for-cisco-hcs116_chapter2.pdf#nameddest=unique_69) the Unified CCE Router and modify the value in **Enable Peripheral Gateways** dialog box by incrementing the value.

### **Add Remote Agent PG Using Unified CCE Configuration Manager**

Complete the following procedure to add remote Agent PG using Unified CCE Configuration Manager.

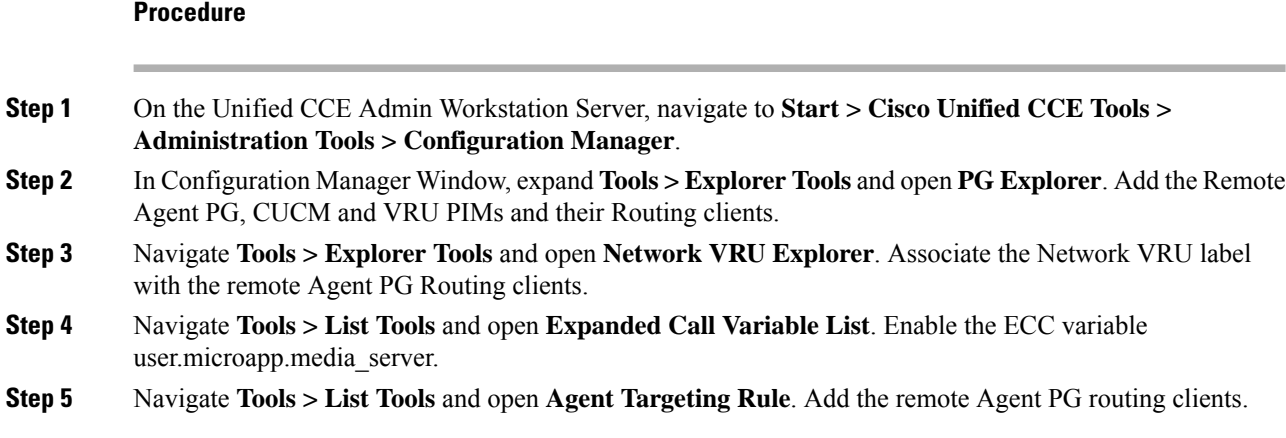

### **Configure Agent PG for Remote CVP and CUCM Deployment**

Complete the following tasks to configure the Unified CCE peripheral gateways for the PG Server on Side A and then repeat the same procedure for Side B.

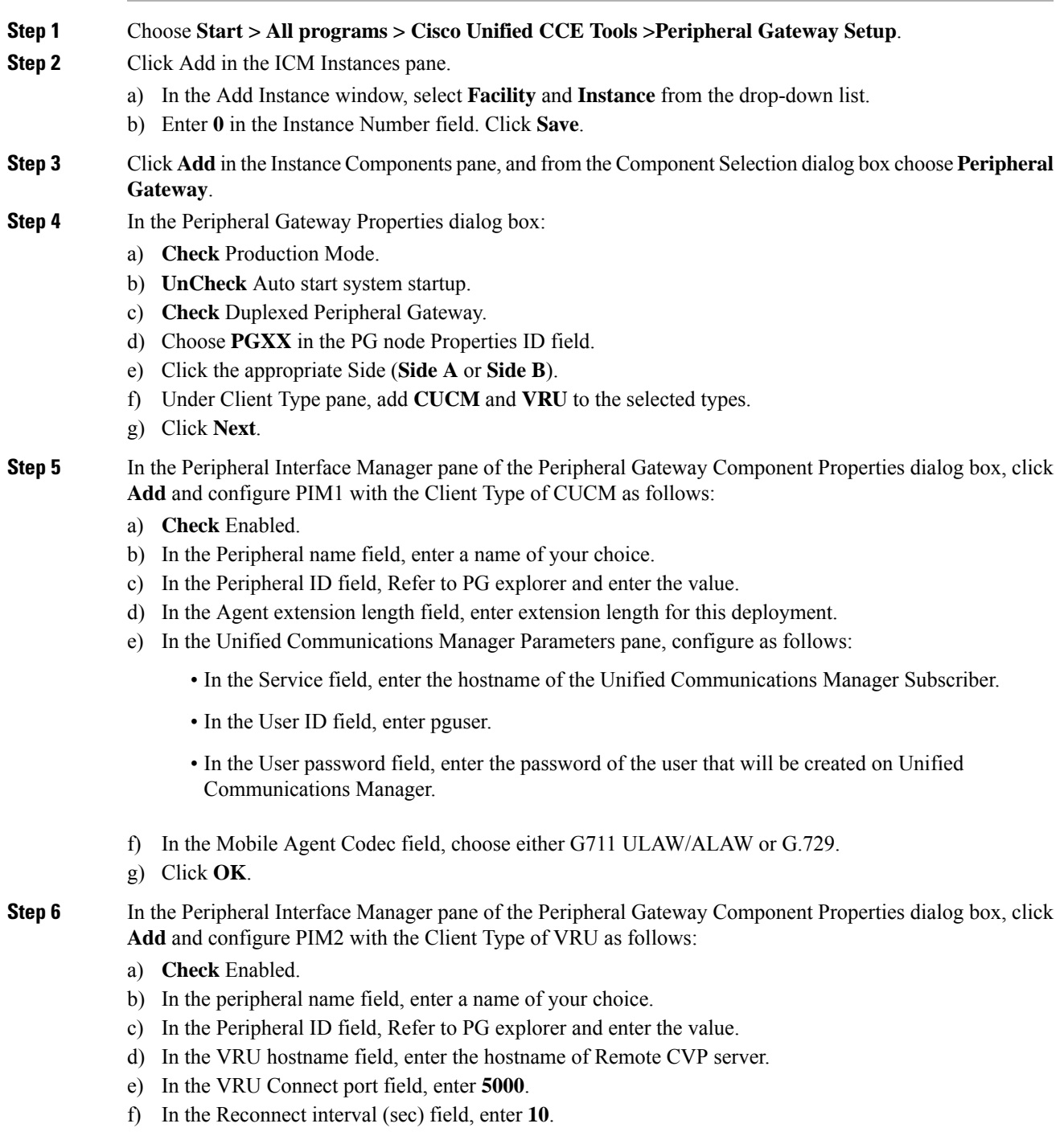

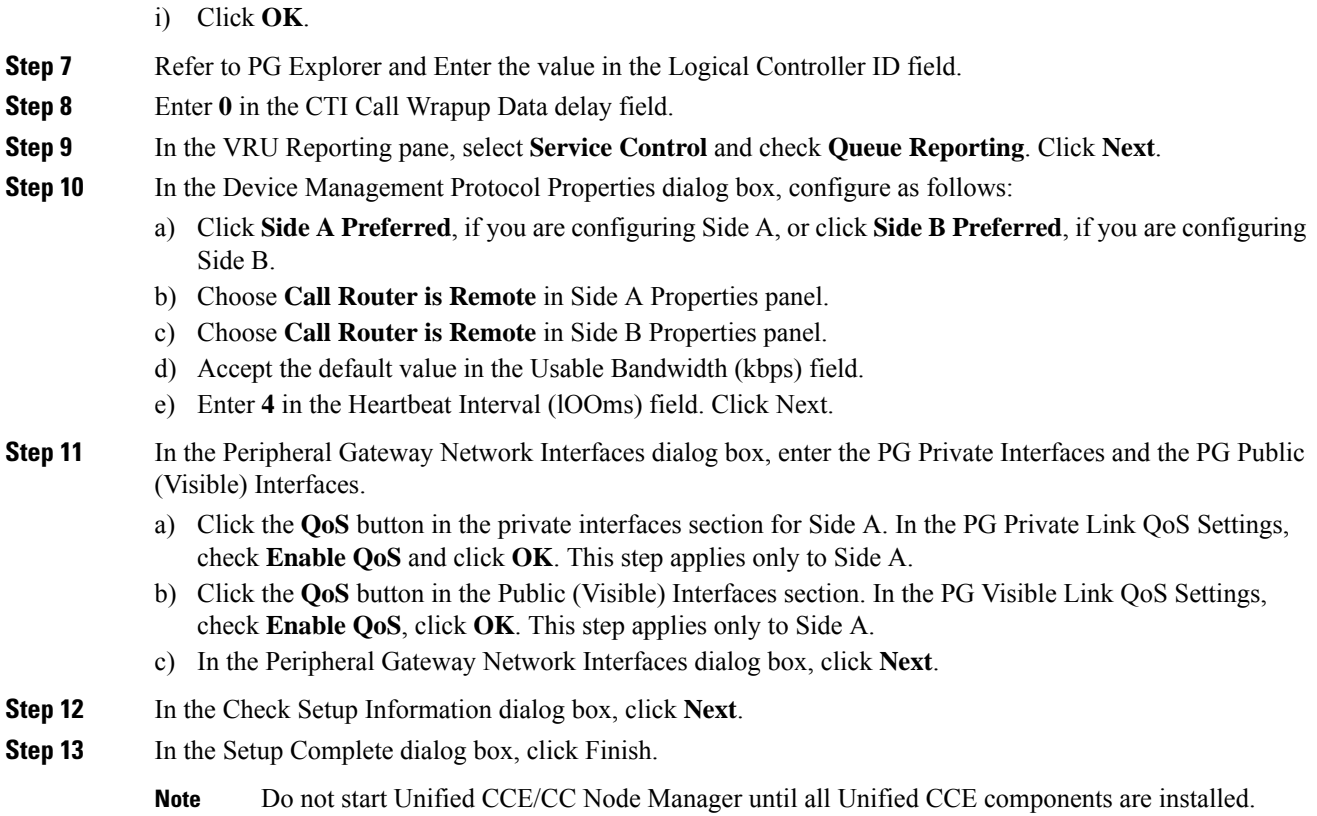

# <span id="page-7-0"></span>**Configure Local Trunk**

Complete the following procedures to configure Local Trunk.

• [Configure](#page-8-0) Unified CVP, on page 9

g) In the Heartbeat interval (sec) field, enter **5**.

h) In the DSCP field, choose **CS3(24)**.

• Configure Unified [Communications](#page-9-0) Manager, on page 10

The following figure shows the Local Trunk configuration.

### **Figure 1: Local Trunk configuration**

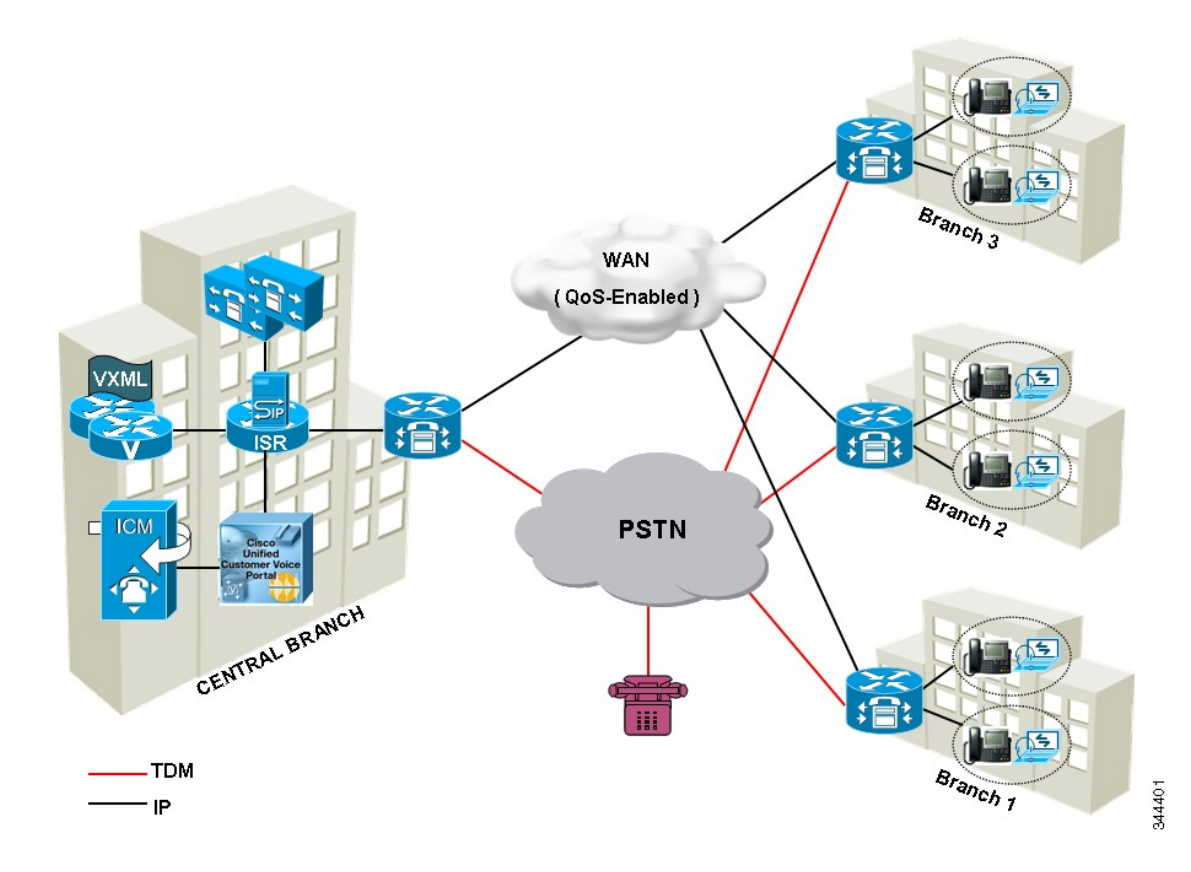

# <span id="page-8-0"></span>**Configure Unified CVP**

Complete the following procedure to configure Unified CVP using Operation Console for local trunk:

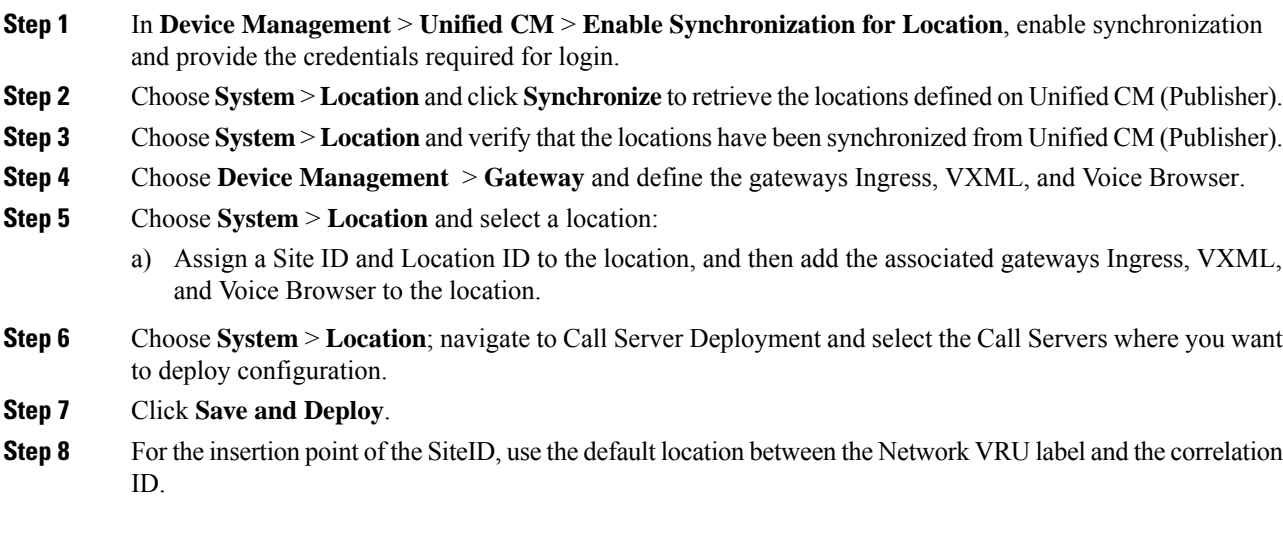

**Step 9** Choose **System** > **Dialed Number Pattern** to create static routes to send calls to the branch VXML gateway or Voice Browser. It appends the site ID to the Network VRU label of Unified CVP routing client.

#### **Example:**

Consider Unified CCE Network VRU label for Unified CVP routing client is 9999331010. For queuing purpose, CVP route sends the call that is originated from branch 1 phone to branch 1 VXML gateway or Voice browser, it uses "001" as a site code for branch 1. Also, this site code define the routes for ringtone and error to send to local branch VXML gateway or Voice Browser.

## <span id="page-9-0"></span>**Configure Unified Communications Manager**

Complete the following procedures to configure Unified Communications Manager for the Local Trunk.

- Add [Location,](#page-9-1) on page 10
- Verify [Application](#page-10-0) User Roles, on page 11
- [Configure](#page-10-1) SIP Profile for LBCAC, on page 11
	- [Deploy](#page-10-2) SIP Trunk for Central Branch , on page 11
	- Deploy SIP Trunk for Local [Branches,](#page-11-0) on page 12
- Configure Location [Bandwidth](#page-11-1) Manager, on page 12

## <span id="page-9-1"></span>**Add Location**

### **Procedure**

- **Step 1** Login to **Cisco Unified Communication Manager Administration** console.
- **Step 2** Navigate **System** > **Location Info** > **Location**.
- **Step 3** Click **Add New**.
- **Step 4** In **Location Information** panel, enter the location name in **Name** field.
- **Step 5** In **Links - Bandwidth Between This Location and Adjacent Locations** panel, enter the following.
	- a) Select the location
	- b) Enter the bandwidth configurations.
- **Step 6** Click **Save**.

### **What to do next**

Select the created location on Phone, seeAdd [Phones](HCSCC_b_configuration-guide-for-cisco-hcs116_chapter4.pdf#nameddest=unique_507).

## <span id="page-10-0"></span>**Verify Application User Roles**

### **Procedure**

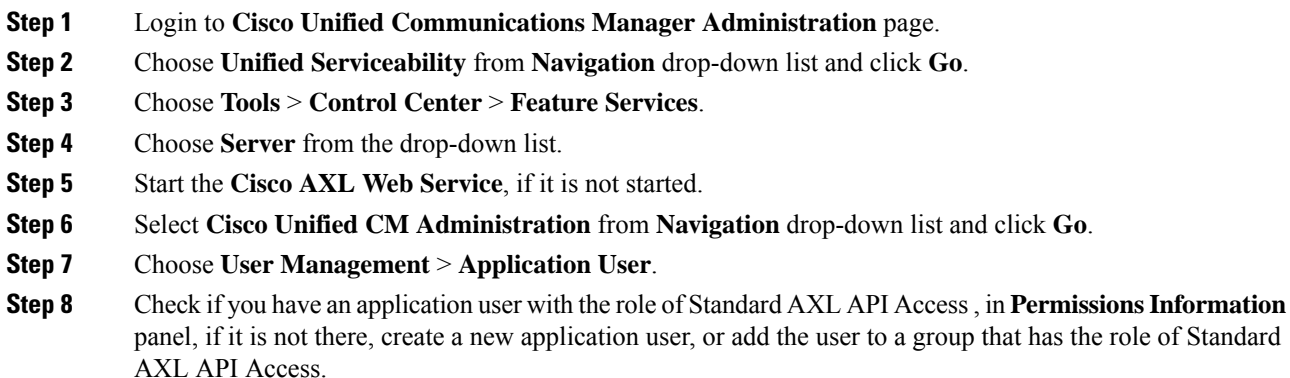

## <span id="page-10-1"></span>**Configure SIP Profile for LBCAC**

### **Procedure**

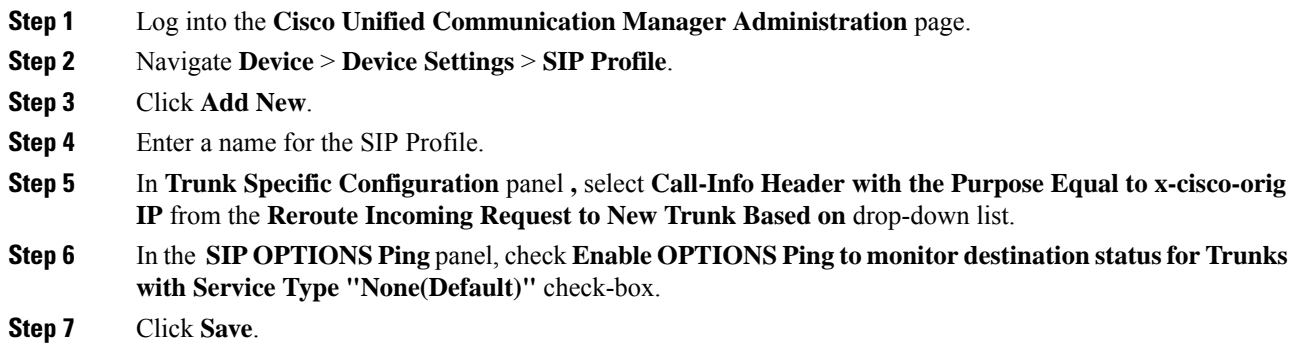

### <span id="page-10-2"></span>**Deploy SIP Trunk for Central Branch**

### **Procedure**

**Step 1** Create a SIP Trunk [Security](HCSCC_b_configuration-guide-for-cisco-hcs116_chapter9.pdf#nameddest=unique_818) Profile, see Create SIP Trunk Security Profile.

**Step 2** Create a SIP Trunk towards the CVP/SIP proxy server.

- **a.** In step 5 of creating SIP Trunk procedure, select **Run On All Active Unified CM Nodes** check-box. **Note**
	- **b.** Associate the new SIP profile with the SIP trunk. See, [Create](HCSCC_b_configuration-guide-for-cisco-hcs116_chapter9.pdf#nameddest=unique_819) SIP Trunk.

This routes the Network VRU label of the Unified Communications Manager routing client to the Unified CVP Call Servers.

**Step 3** Create a route pattern pointing the Network VRU Label of the Unified Communications Manager routing client to the SIP trunk towards the CVP/SIP proxy, see Add Route [Pattern](HCSCC_b_configuration-guide-for-cisco-hcs116_chapter4.pdf#nameddest=unique_498).

### <span id="page-11-0"></span>**Deploy SIP Trunk for Local Branches**

### **Procedure**

Create a SIP trunk for each ingress gateway and assign the location of these ingress TDM-IP gateways as the actual branch location.

- **a.** In step 5 of creating SIP Trunk procedure, select **Run On All Active Unified CM Nodes** check-box. **Note**
	- **b.** Associate the new SIP profile with the SIP trunk. See, [Create](HCSCC_b_configuration-guide-for-cisco-hcs116_chapter9.pdf#nameddest=unique_819) SIP Trunk.

## <span id="page-11-1"></span>**Configure Location Bandwidth Manager**

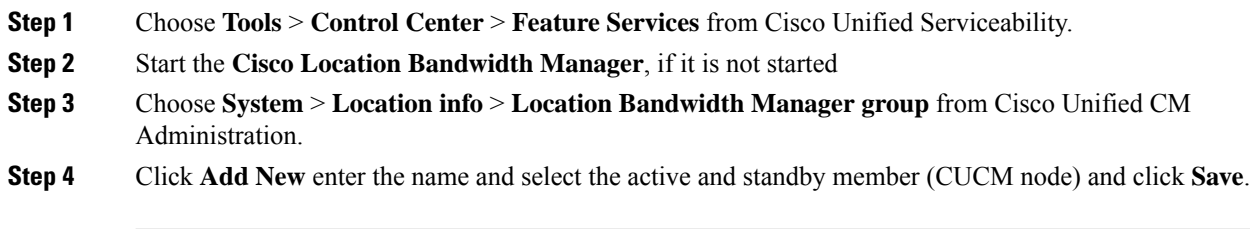